# ИНСТРУКЦИЯ ПО ФОРМИРОВАНИЮ ЗАЯВКИ С ПОРТАЛА НМИФО (<https://edu.rosminzdrav.ru/>)

# **ШАГ 1 Необходимо войти в личный кабинет на сайте**

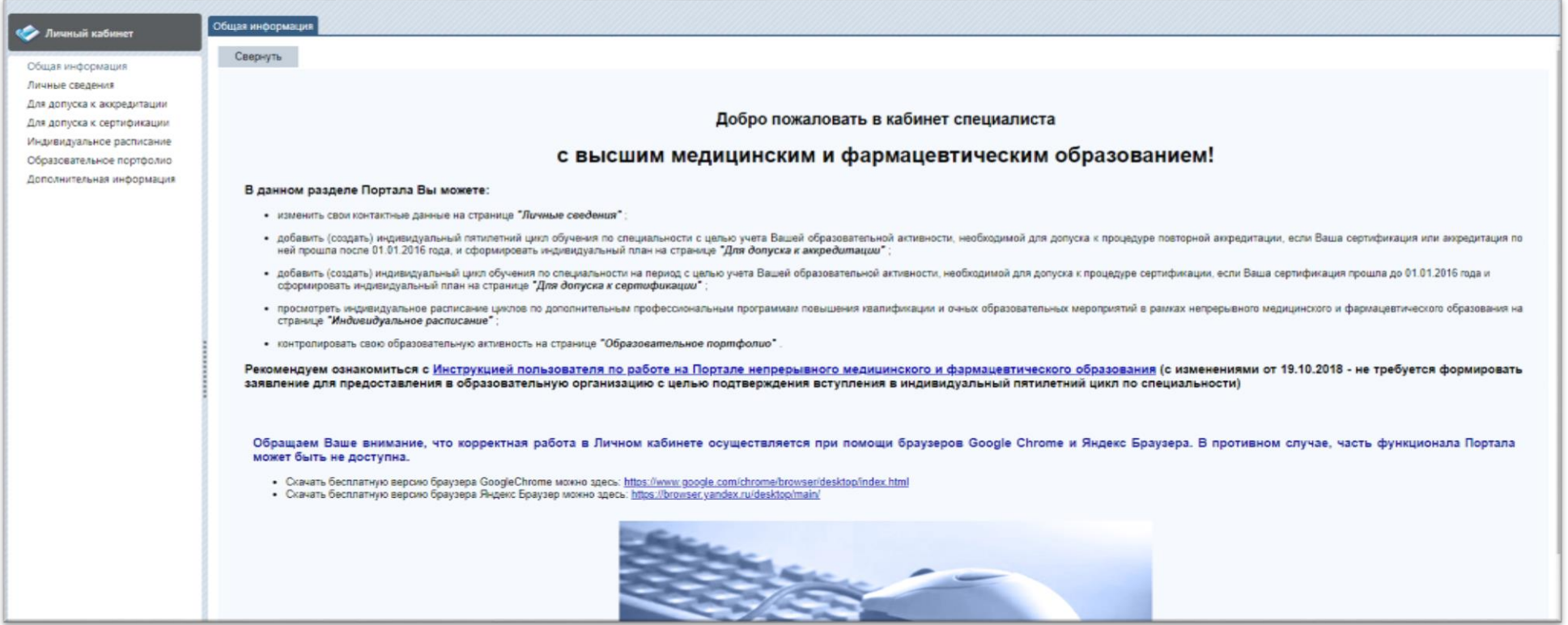

#### **ШАГ 2 Зайти в раздел «для допуска к аккредитации» и нажать кнопку добавить. (!!!Этот шаг делается если у вас еще не создан 5-летний план обучения)**

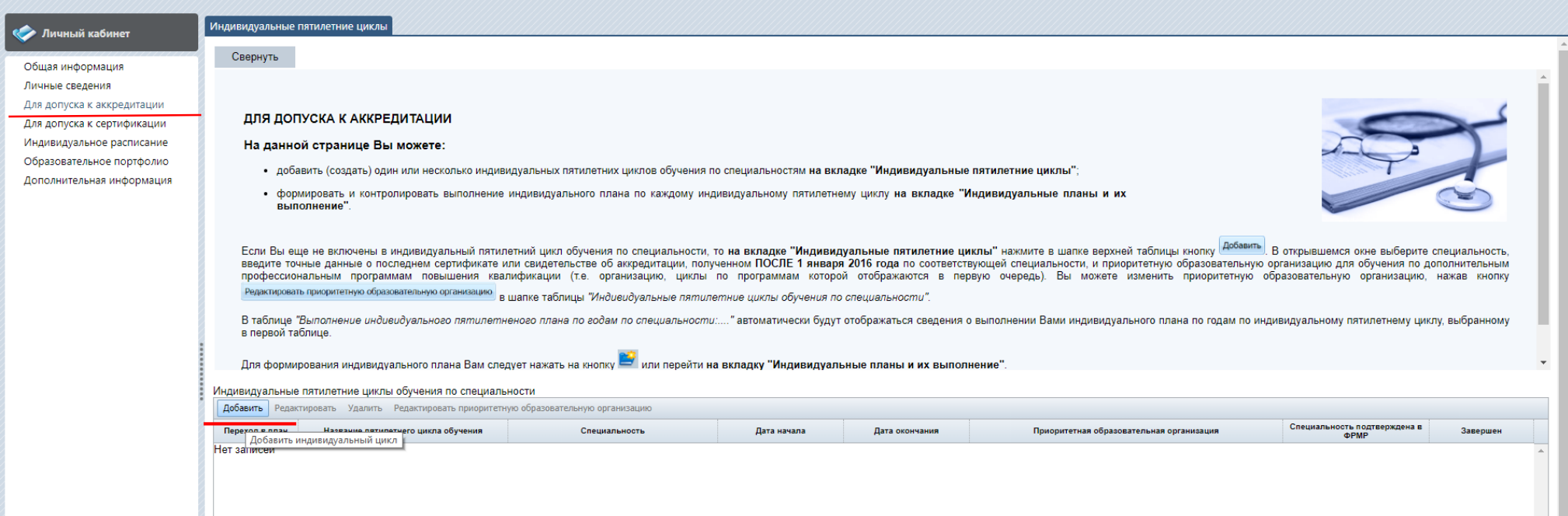

#### **ШАГ 3 Заполнить графы помеченные (\*) –обязательные для заполнения (!!!Этот шаг делается если у вас еще не создан 5 летний план обучения)**

*Специальность в табличке выбираем согласно сертификату.*

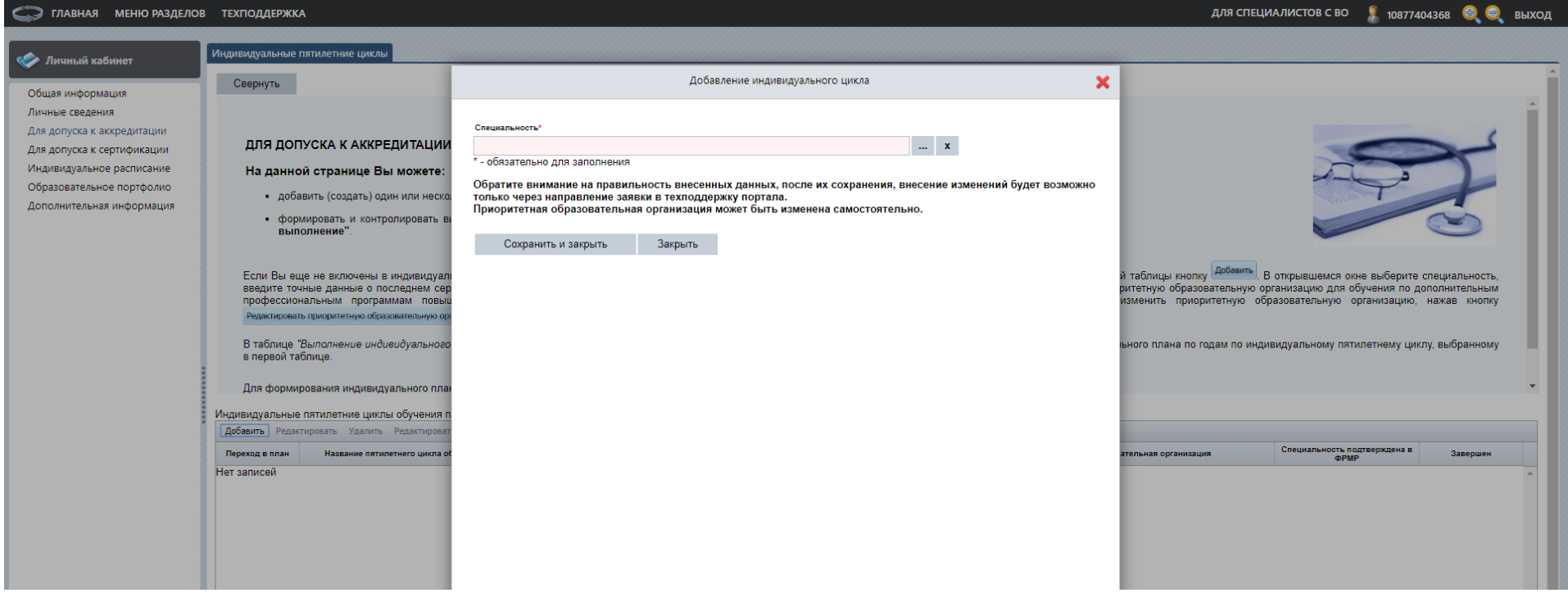

#### **ШАГ 4 После сохранения предыдущего шага. Необходимо вновь нажать на раздел «Для допуска к аккредитации» .**

**После чего в табличке нажимаем «Переход в план»**

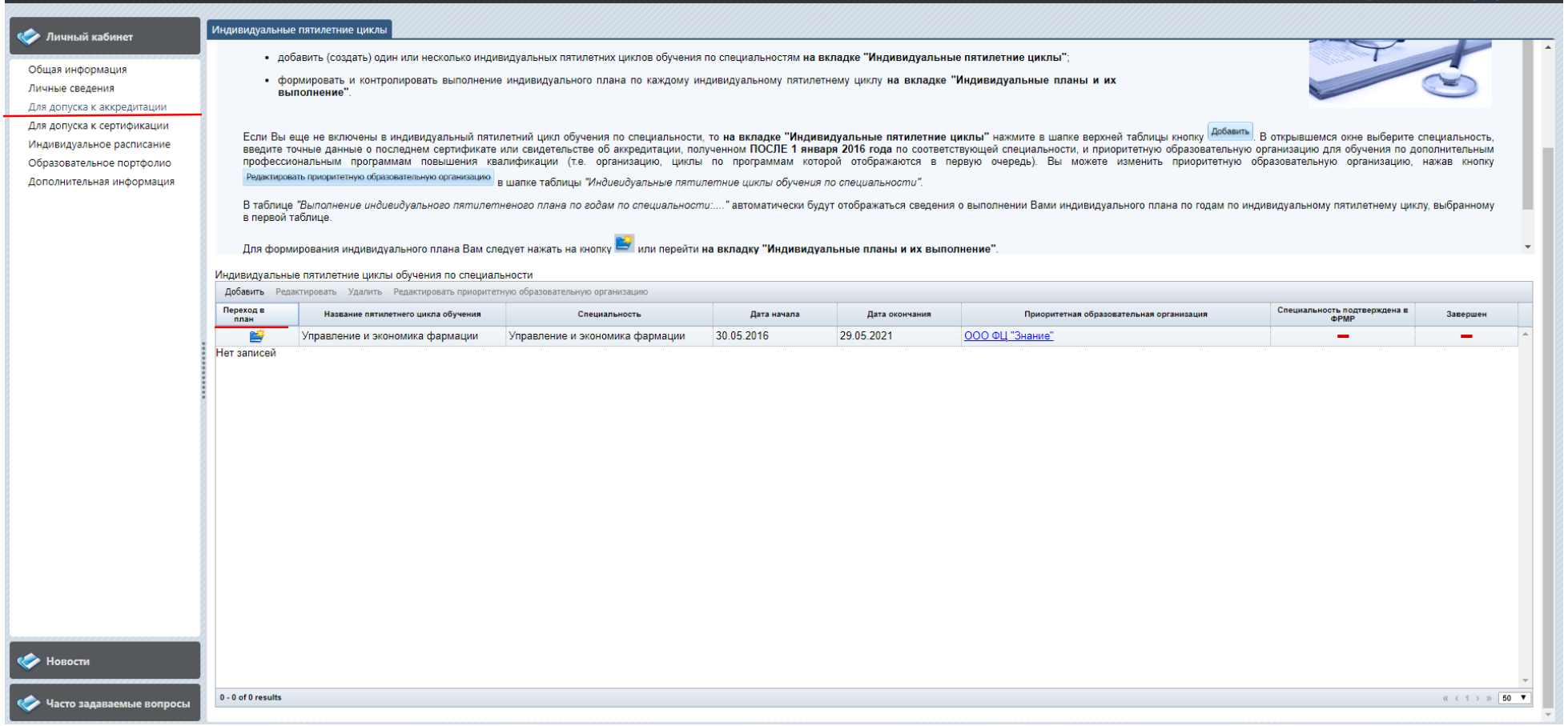

#### **ШАГ 5 После перехода в план открывается вкладка «Индивидуальные планы и их выполнение».**

**Необходимо нажать кнопку «выбрать» напротив Актуальные вопросы специальность 180.0**

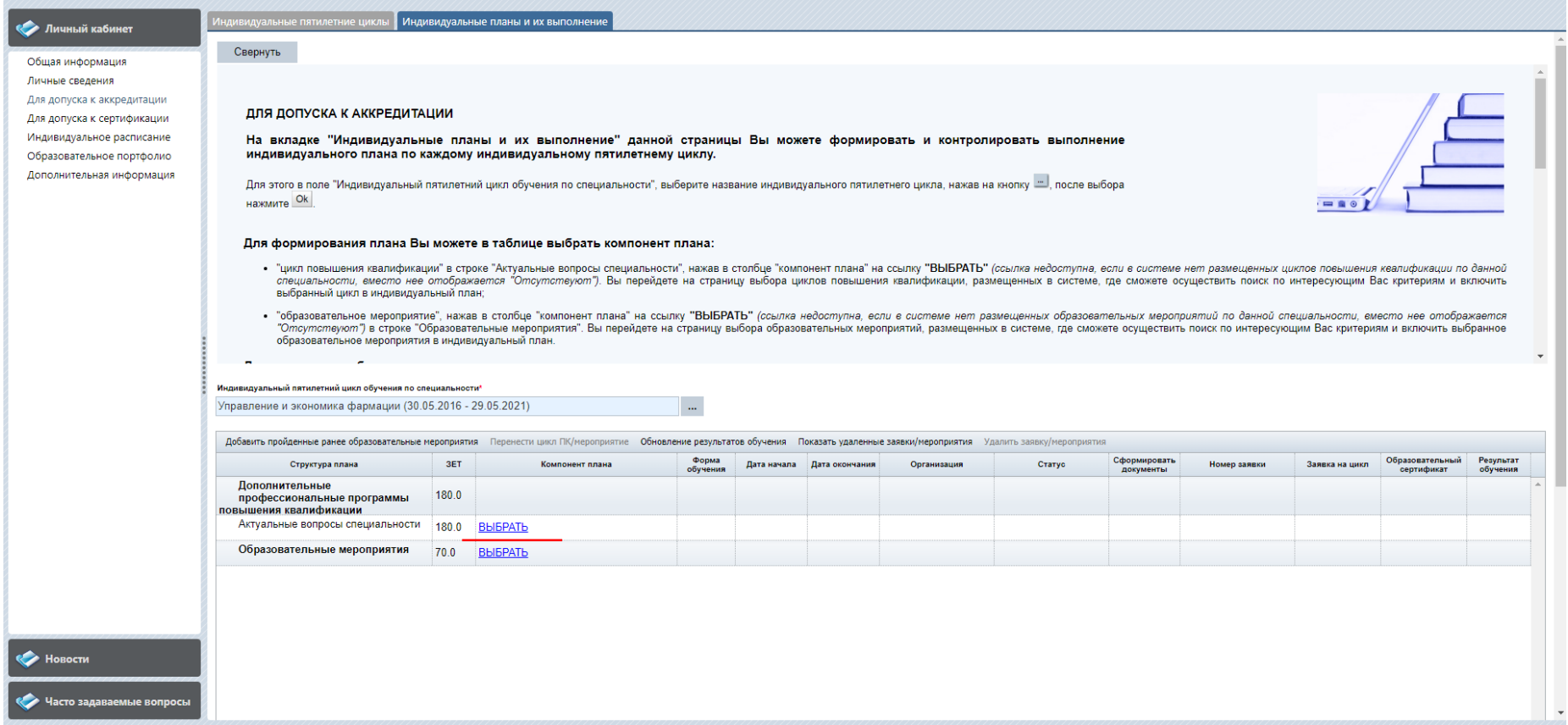

#### **ШАГ 6 Открывается большая табличка с программами 36 часов.**

#### **С помощью «настроить фильтр» можно выбрать приоритетную организацию – ООО ФЦ Знание**

**И выбрать дату начала курса (Дату окончания курса указывать не нужно!)**

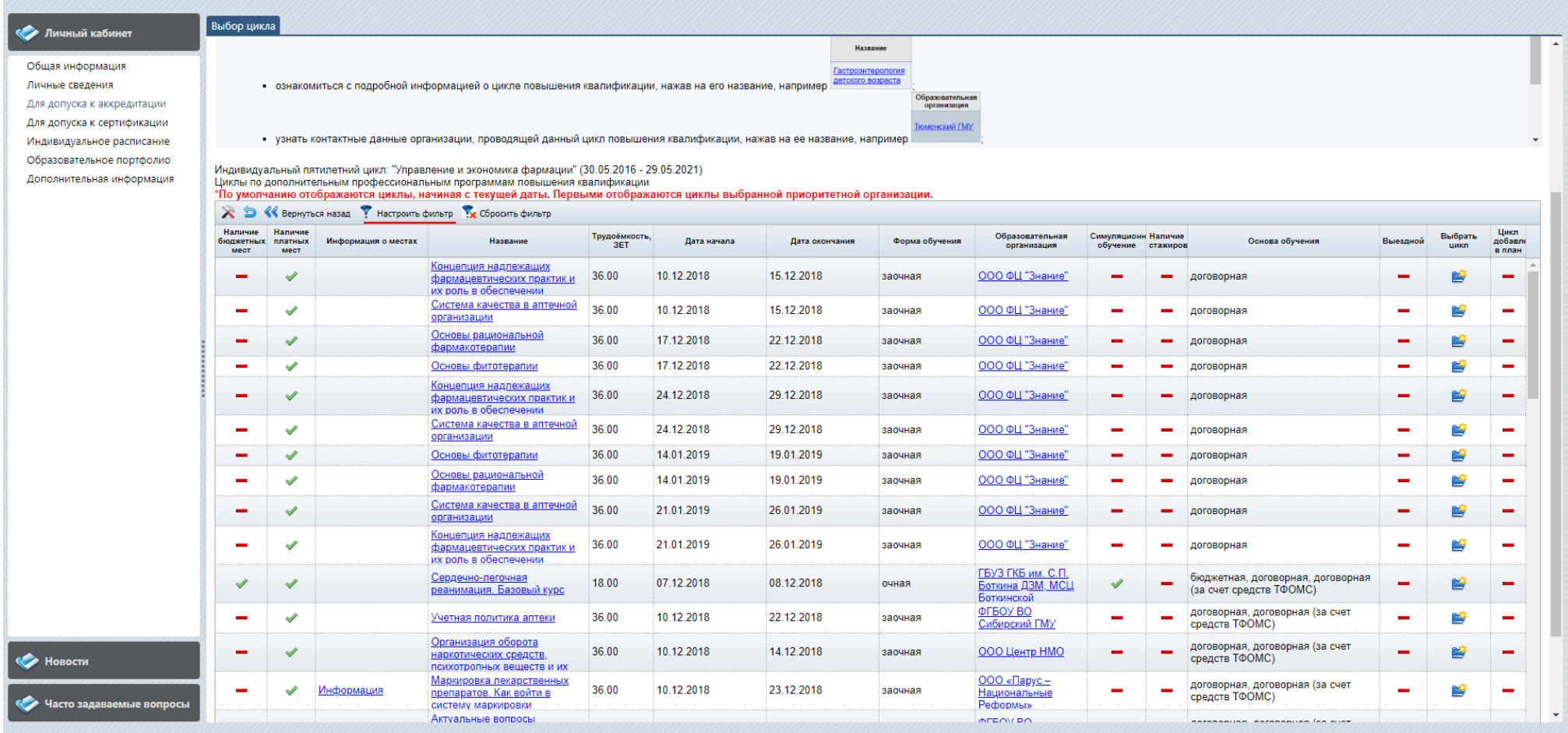

# **ШАГ 7 После применения фильтра откроются курсы на основе вашей фильтрации.**

**Необходимо нажать на значок «Выбрать цикл»**

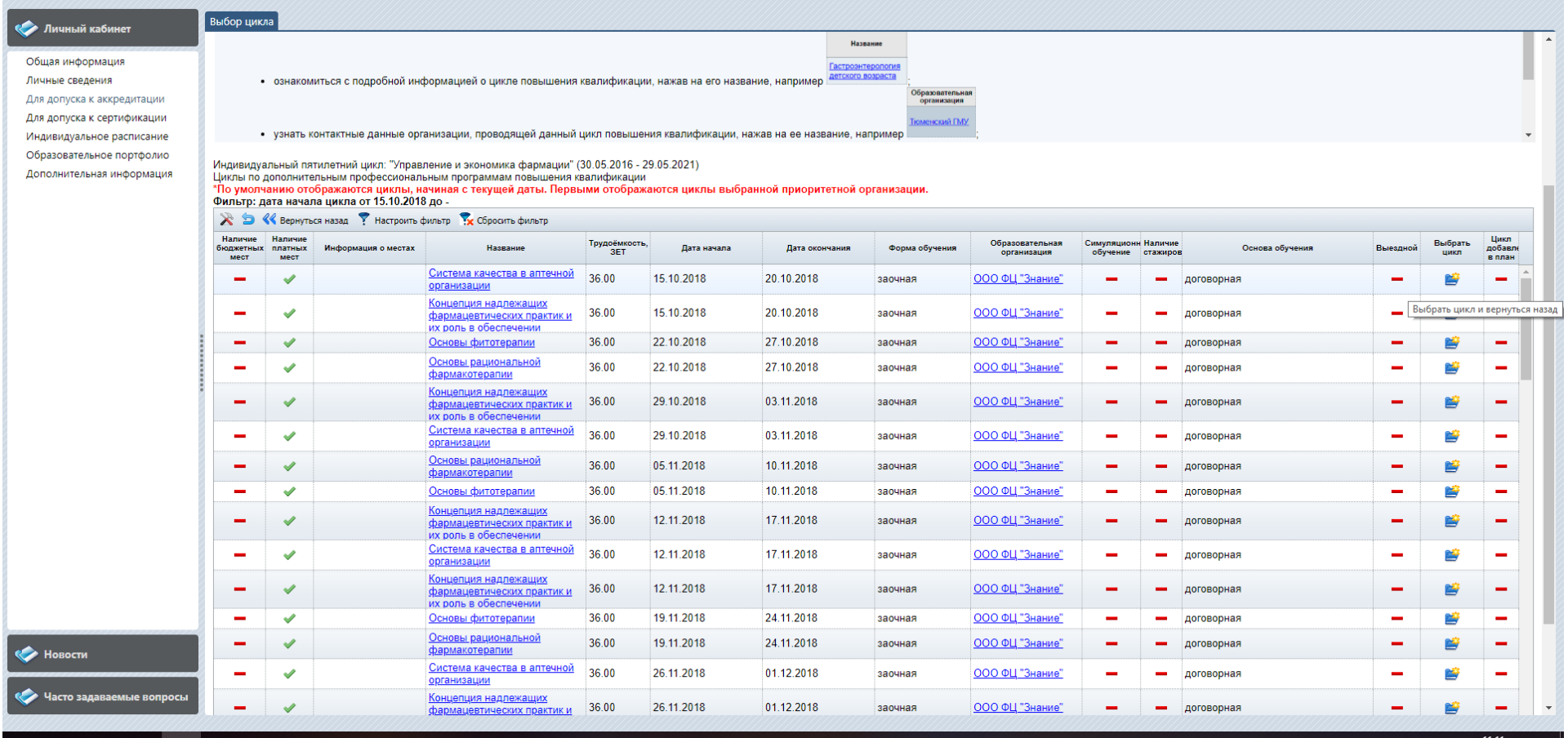

# **ШАГ 8 После выбора цикла и переходим в раздел «Для доступа к аккредитации»**

# **Необходимо нажать на + рядом с «актуальные вопросы специальности» для формирования заявки**

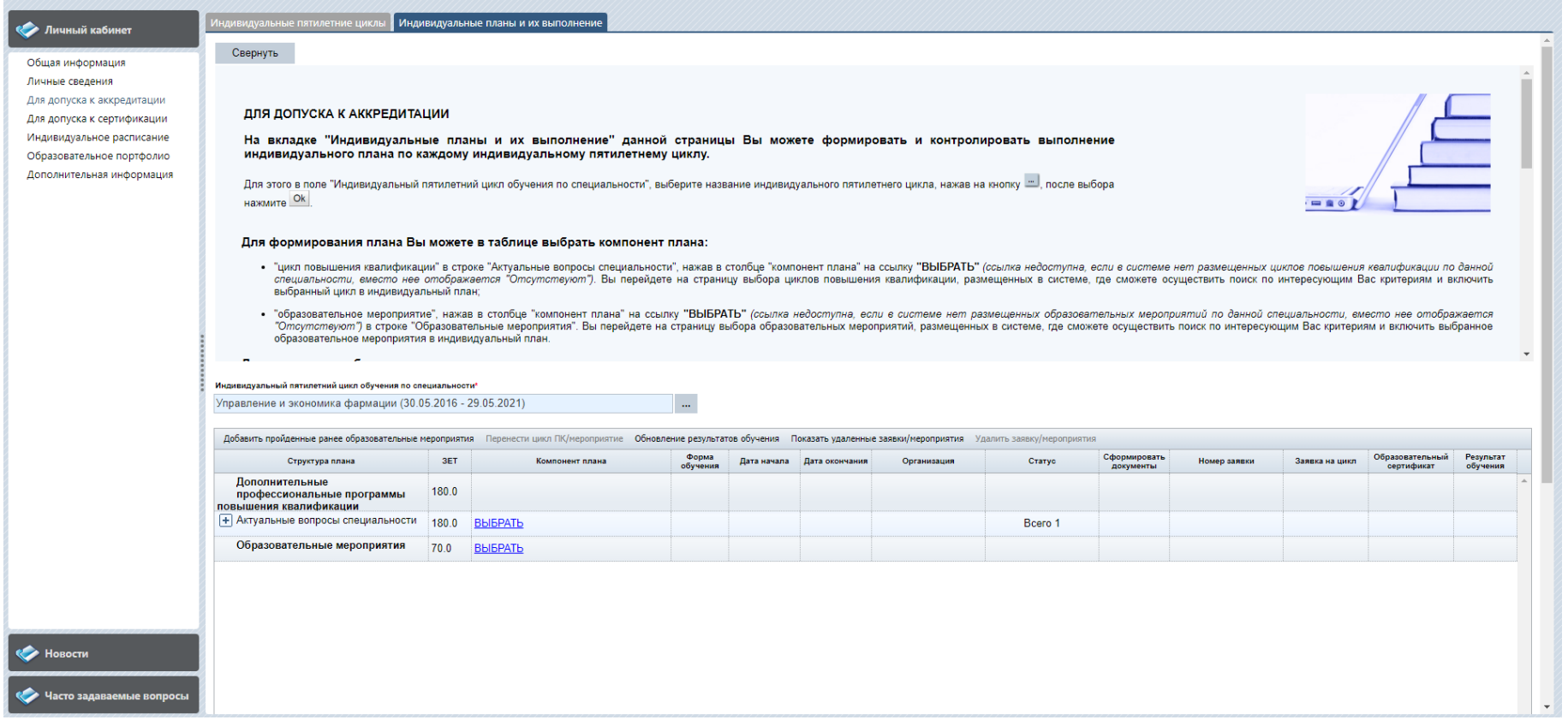

# **ШАГ 9 Нажимаем значок**

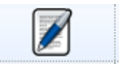

**Открывается табличка в которой необходимо заполнить ваши данные и сохранить.**

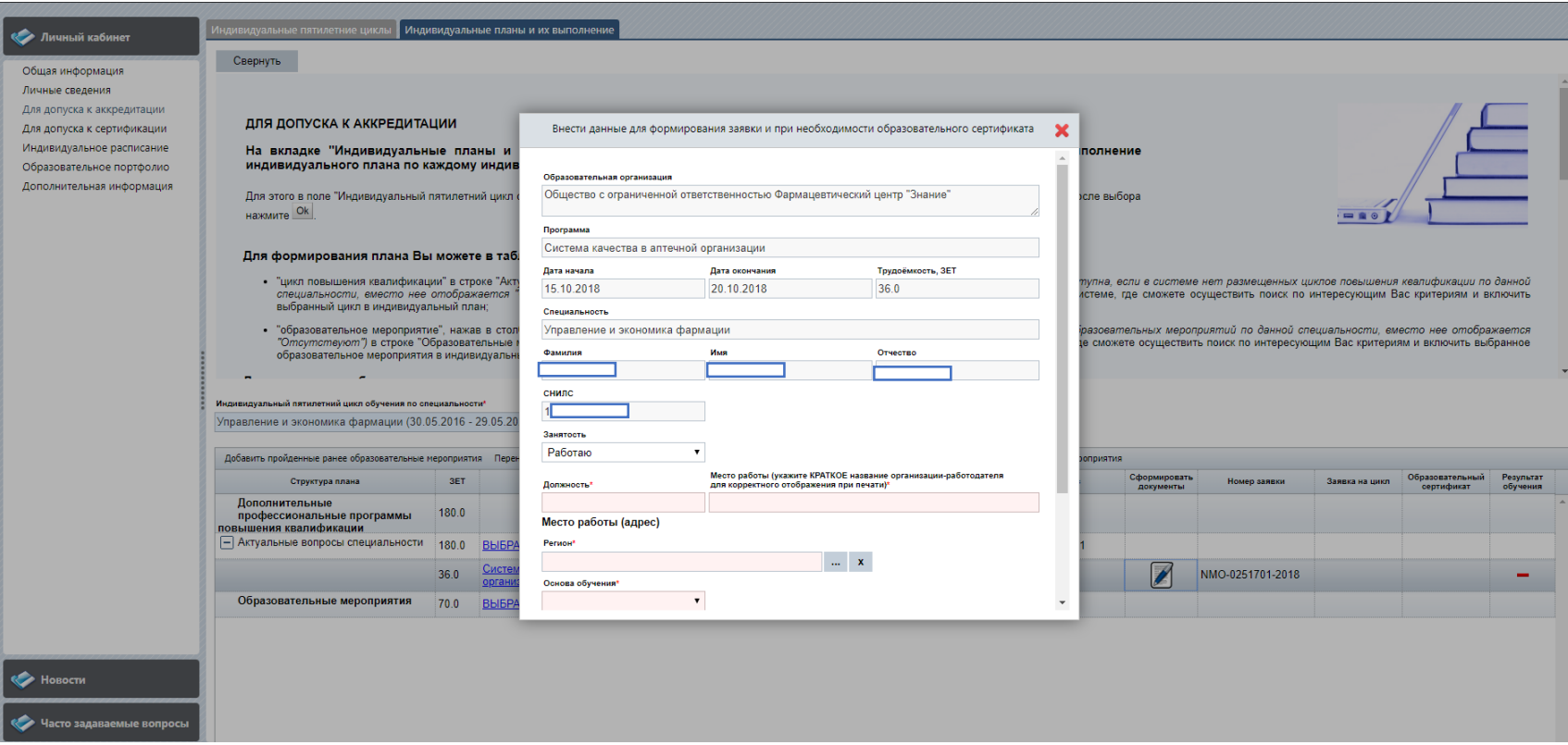

# **ШАГ 10 После сохранения данных нажимаем на значок «Скачать».**

#### **Скачиваем заявку и подписываем.**

 $\sim$ 

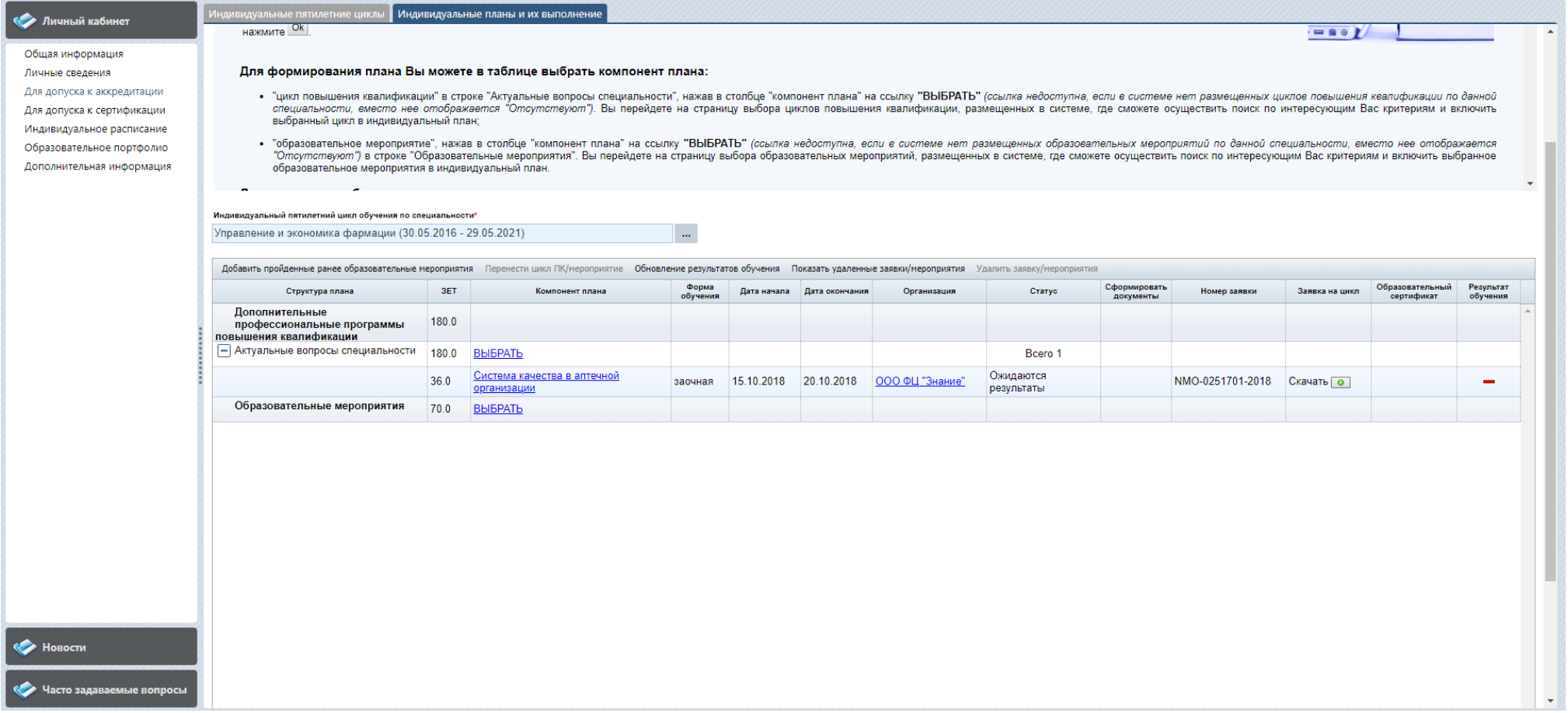